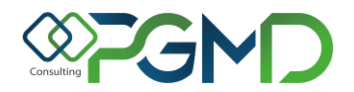

## **SCHEDA DI COMPILAZIONE PTE Nota 99**

Una volta effettuato l'accesso alla piattaforma PT On Line tramite il link fornito da ATS, si potrà redigere la scheda del Piano Terapeutico Elettronico Nota 99 raggiungendo la funzionalità di prescrizione.

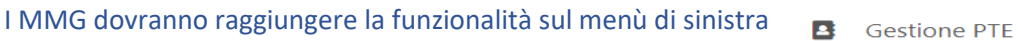

**Inserisci PTE** 昏

Gli Specialisti delle strutture ospedaliere, invece, dovranno cliccare sul menù in alto il tasto Ins.Piani Terapeutici e selezionare il piano in questione dal menù a tendina che si propone sulla sinistra.

Il percorso di prescrizione sarà guidato da una barra di avanzamento che mostra il segmento di percorso in cui ci si trova, e colora di verde la parte di percorso già concluso.

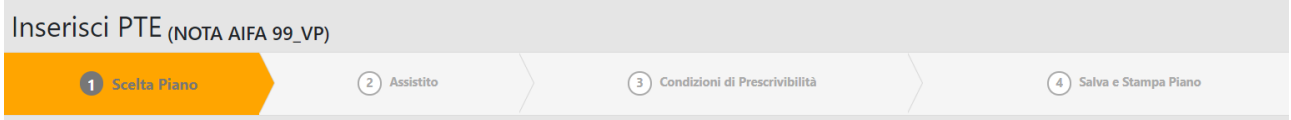

La maschera al **passaggio n.1** propone la scelta del piano.

La maschera del **passaggio n. 2** consente la scelta dell'assistito per il quale effettuare la prescrizione. Nella parte superiore della pagina (DATI PER RICERCA ASSISTITO) sarà possibile applicare dei filtri di ricerca (nome, codice fiscale, date, ecc.), per trovare più rapidamente l'assistito desiderato e poi occorrerà cliccare sul tasto 'CERCA ASSISTITO SISS'. La ricerca su 'CERCA ASSISTITO SISS' permette, se connessi al SISS, di ricercare l'assistito desiderato all'interno dell'anagrafica Regionale. Tale anagrafica, raggiungibile tramite i servizi SISS, è costantemente aggiornata. La parte di dati anagrafici sottostante si popolerà automaticamente dopo la selezione. Se l'assistito non fosse presente nell'anagrafica si potrà procedere con l'inserimento manuale dei dati anagrafici, compilando i campi vuoti con tutte le informazioni richieste su 'DATI ANAGRAFICI ASSISTITO'.

Al tab di compilazione del **passaggio n. 3**, occorrerà inserire le condizioni di prescrizione secondo il modello indicato da AIFA e proposto in piattaforma.

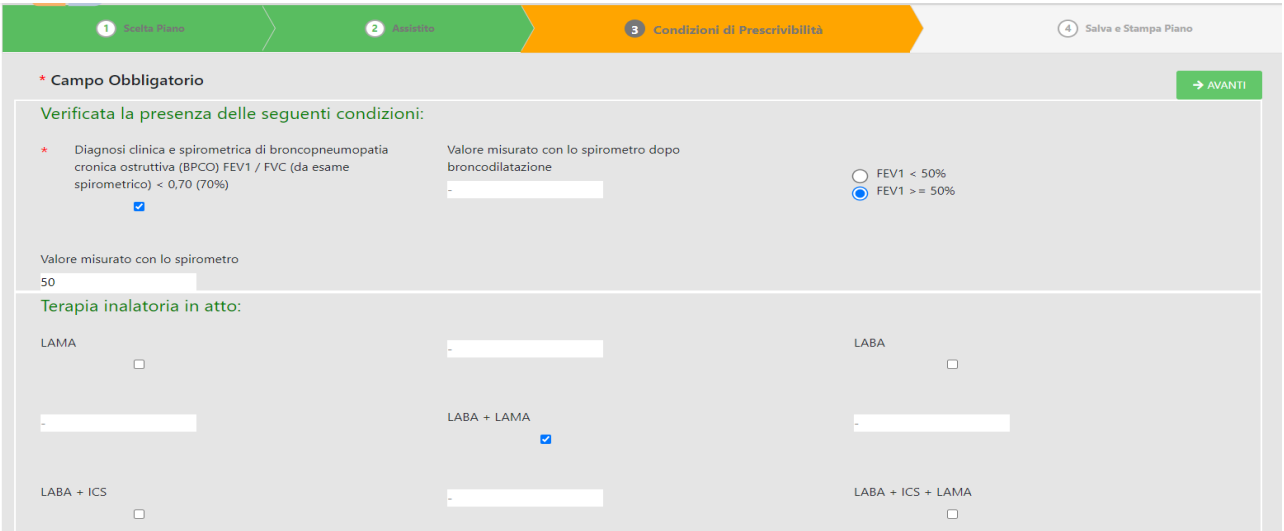

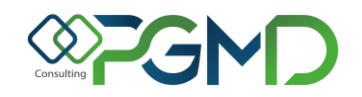

Lo step 'Condizioni di prescrivibilità' riporta i criteri per cui è consentito compilare il Piano, infatti occorrerà appore delle spunte sulle caselline riferite ad ogni indicazione. Questo piano specifico richiede la compilazione di campi o parametri, secondo le seguenti sezioni: 'Verifica condizioni', 'Terapia inalatoria in atto', 'Condizioni LAMA/LABA/ICS', 'Questionario mMRC', 'Questionario CAT' 'Dosaggio durata indicazioni del PT'.

I campi contrassegnati dall'asterisco rosso sono obbligatori per cui si ricorda di prestare attenzione ad aver riempito la scheda in tutte le sue parti prima di passare allo step successivo.

Nel caso specifico del PTE Nota 99 occorrerà registrare una serie di parametri e compilare i questionari relativi alla salute del paziente. Le risposte alle domande proposte saranno da ricercare nella tendina che viene suggerita ad ogni domanda.

Se eventualmente si fosse dimenticata qualche informazione obbligatoria, in alto alla pagina in colore arancione, verranno mostrati i messaggi di alert riportati dalla piattaforma.

Al tab del **passaggio n. 4** si potrà effettuare una stampa provvisoria per verificare che tutti i dati siano stati inseriti senza errori, o eventualmente si potrà salvare in bozza il Piano e riprenderlo in un altro momento.

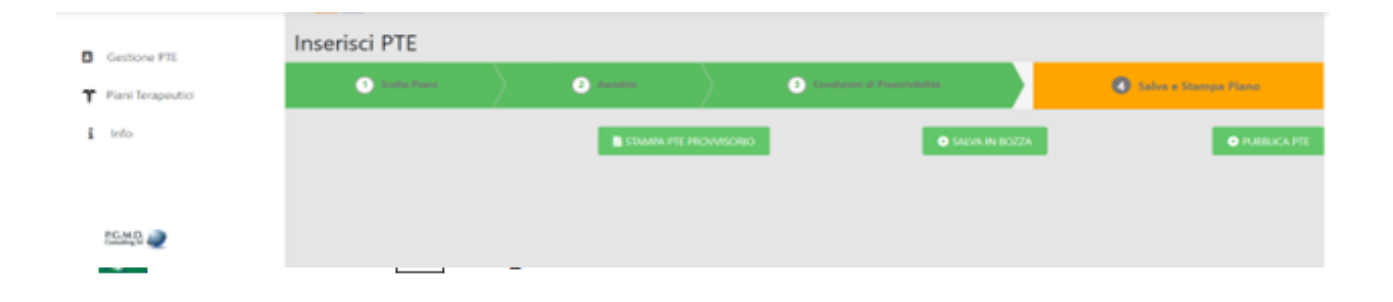

Il piano terapeutico viene **salvato** e convalidato **solo** attraverso l'opzione di pubblicazione che si raggiunge cliccando sul pulsante 'PUBBLICA PTE'. Tramite questa operazione sarà possibile pubblicare il piano sui servizi centrali messi a disposizione da SOGEI, ottenerne la validazione e con essa la restituzione di un numero di protocollo elettronico univoco necessario ai fini della prescrizione dei farmaci con ricetta elettronica.

Solo attraverso la pubblicazione del piano si potrà ottenere la stampa definitiva che sarà raggiungibile in ogni momento su 'Storico PTE' dell'utente.

Alla voce 'Storico PTE' l'utente loggato potrà visualizzare tutti i Piani Terapeutici Elettronici da lui emessi.

Lo stato che il piano assumerà dopo la pubblicazione sarà 'Trasmesso e confermato'. Quando il PTE è stato correttamente trasmesso sarà possibile accedere al PDF definitivo. L'utente redattore potrà annullare il PTE in qualunque momento dall'apposito comando (icona cestino rosso) ed emetterne uno nuovo.

In fase di pubblicazione del PTE se si dovessero riscontrare errori di invio, verranno mostrati in alto alla pagina in colore rosso.